### SACRES | QUICK REFERENCE GUIDE

### **Viewing and Printing Cooperative Agreement Information**

The Cooperative Agreement (CA) detailed information is displayed in a read-only format and can be printed in a format that can be shared with others or used for your own reporting and tracking purposes.

This reference guide will show you how to view and print Cooperative Agreement information in ACRES.

#### *Logging into ACRES*

To log into ACRES, open your Internet Browser and enter the following URL: [https://acres6.epa.gov](https://acres6.epa.gov/)

- **LOGIN 1.** Select the LOGIN button.
- **2.** Enter your Login.gov **Email address** and **Password**.
- **3.** Enter your security codes.

#### *Accessing My CAs*

**1.** On your ACRES Homepage, go to your **My Account** card.

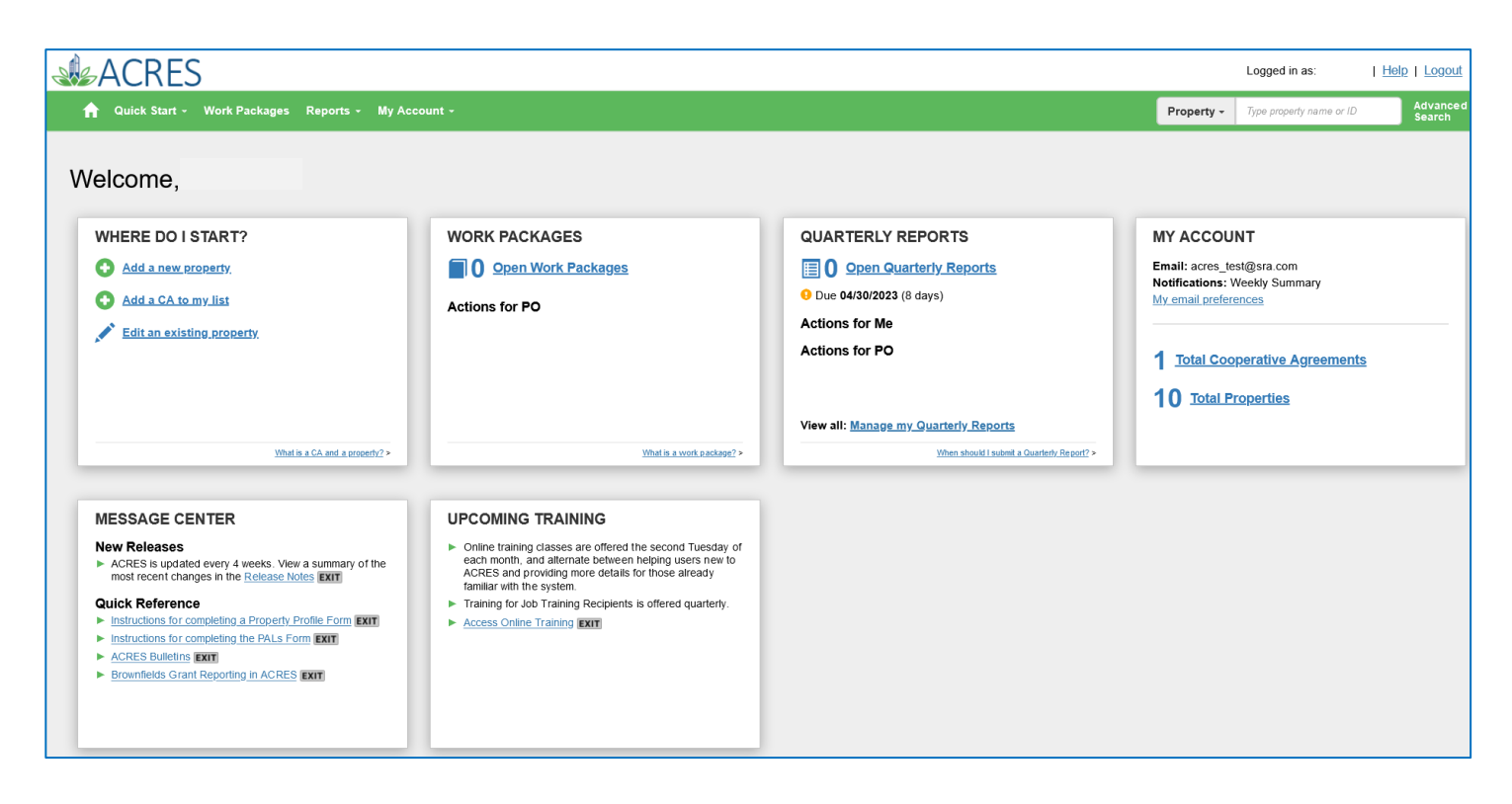

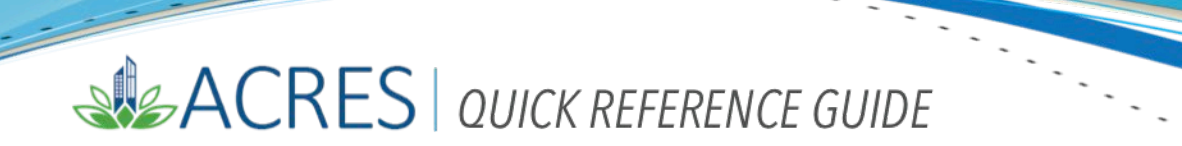

**2.** On your **My Account** card, click the Total Cooperative Agreements link to access your associated Cooperative Agreements.

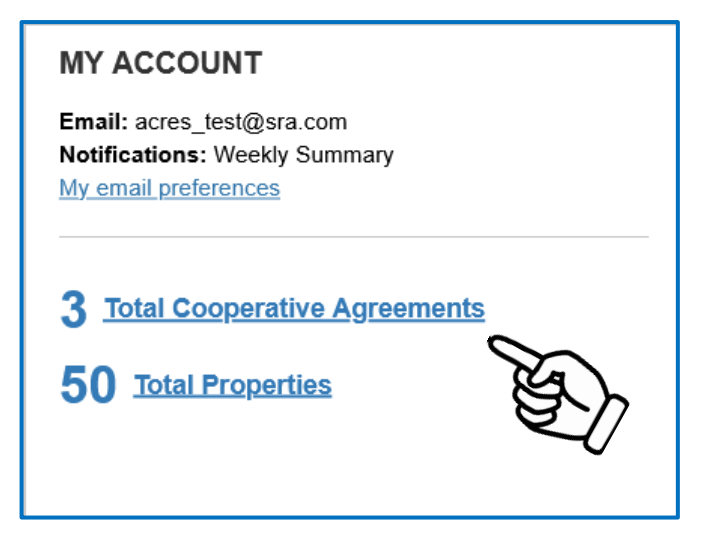

**3.** On your **My Cooperative Agreements** screen, click the hyperlink of a specific agreement in the **CA Name** column.

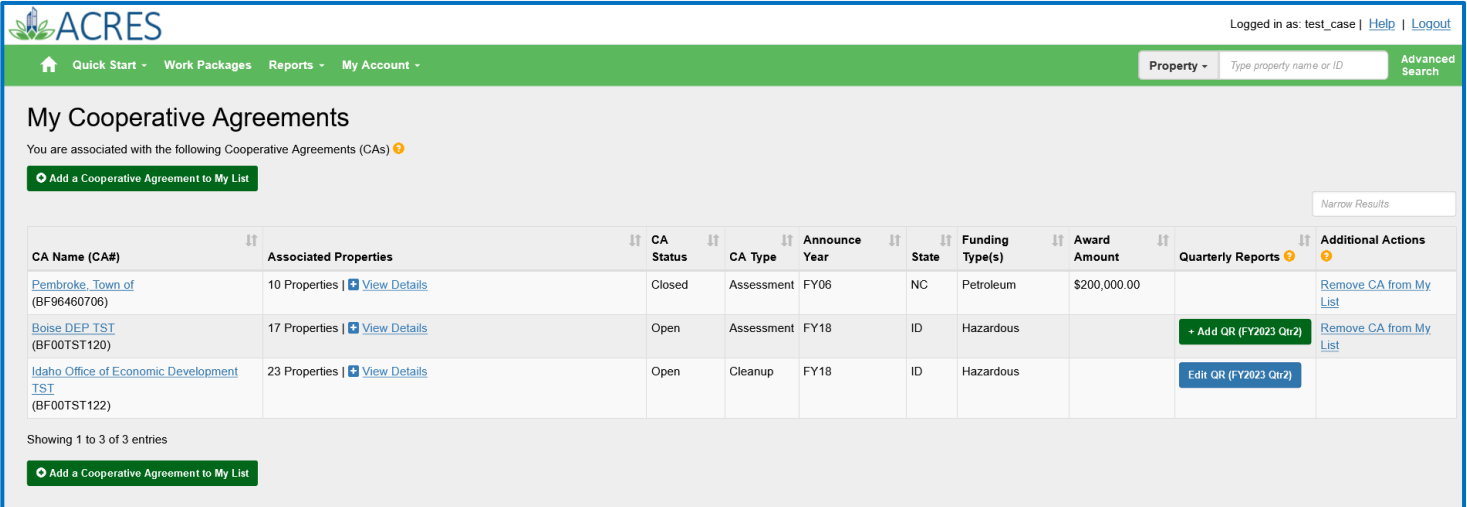

**4.** You will navigate to the **Cooperative Agreement Detail** screen (below), which provides all of the general information and specific details of the CA.

## SIGACRES | QUICK REFERENCE GUIDE

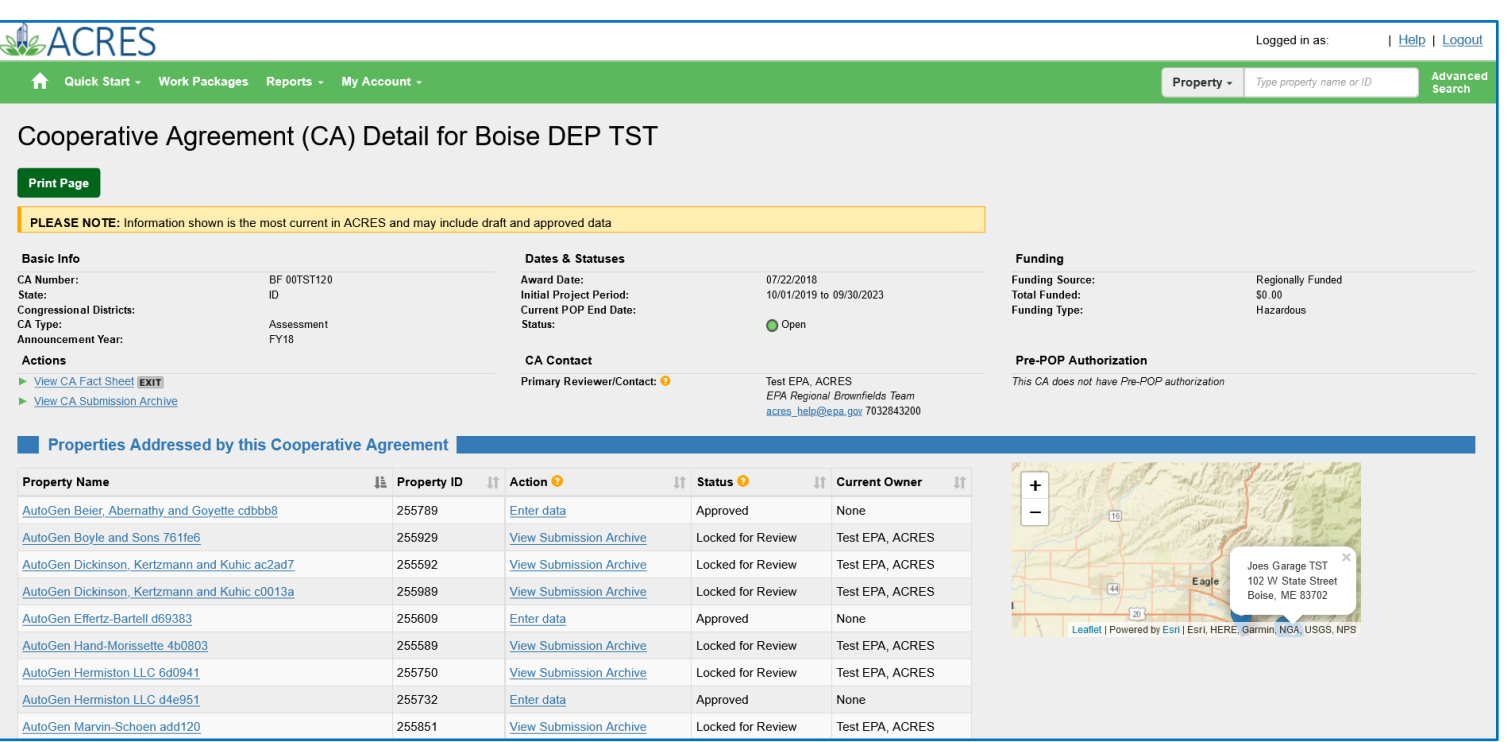

### *Six sections of Cooperative Agreement screen*

The **Cooperative Agreement** screen is divided into six sections, with each section providing specific details of the agreement.

- **o** Basic Info/Actions
- **o** Properties Addressed by this Cooperative Agreement
- **o** Assessment Activities
- **o** Cleanup Activities
- **o** Institutional and Engineering Controls
- **o** Redevelopment and other Leveraged Accomplishments

### *Basic Info and Actions*

The **Basic Info and Actions** section displays information provided by the EPA regarding the basic details of the CA.

### **SIGACRES** QUICK REFERENCE GUIDE

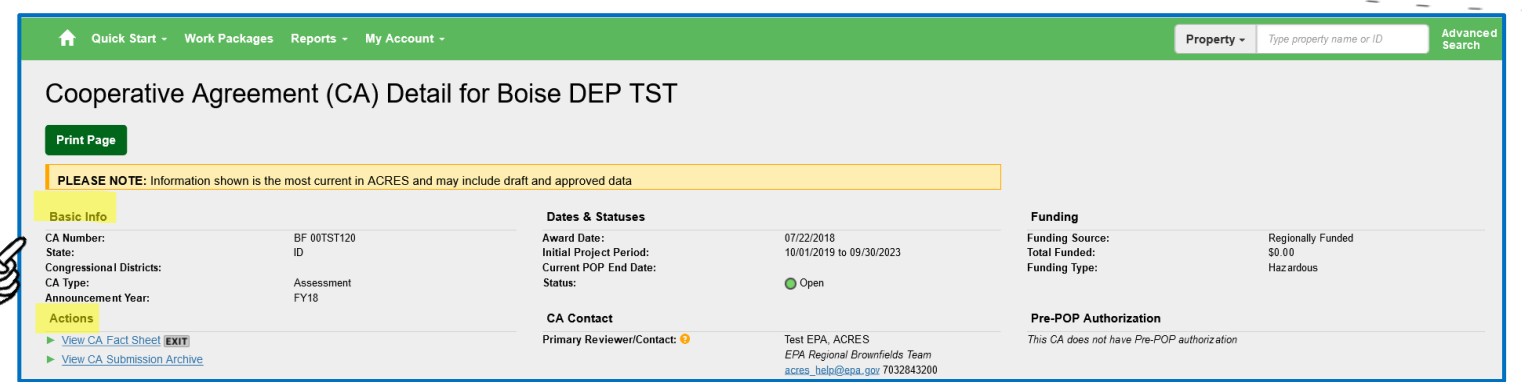

The information in this section is read-only, however you can click the following links under the **Actions** section:

- **o View CA Fact Sheet**: To navigate to the **Brownfields Grant Fact Sheet** page, where the EPA maintains a fact sheet on each Brownfields Grant. You can directly access this page at: **[https://java.epa.gov/acrespub/gfs/.](https://java.epa.gov/acrespub/gfs/)**
- **o View CA Submission Archive**: To navigate to the **Submission Archive – Cooperative Agreement** screen.
- **o [Acres\\_help@epa.gov](mailto:Acres_help@epa.gov)**: To reach or contact the ACRES Help Desk.

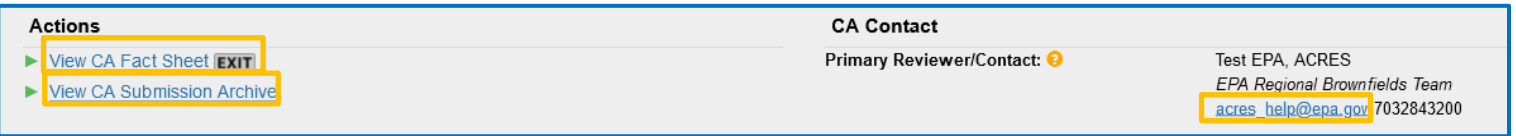

### *Properties Addressed by this Cooperative Agreement Info and Actions*

This section displays each property that is associated with the selected CA, the *Property ID*, the *Status* of the work package, and the current *Owner* of the package.

In this section you can select the following links and/or button:

- **o Property Name**: select this link in the **Property Name** column to access the **Property Details** screen.
- **o Enter Data**: select this link in the **Action** column to enter, update, or edit the property information.
- **o Add a Property to this Cooperative Agreement**: click this button to add a new property to *this* Cooperative Agreement.

### **SIGACRES** QUICK REFERENCE GUIDE

**G** 

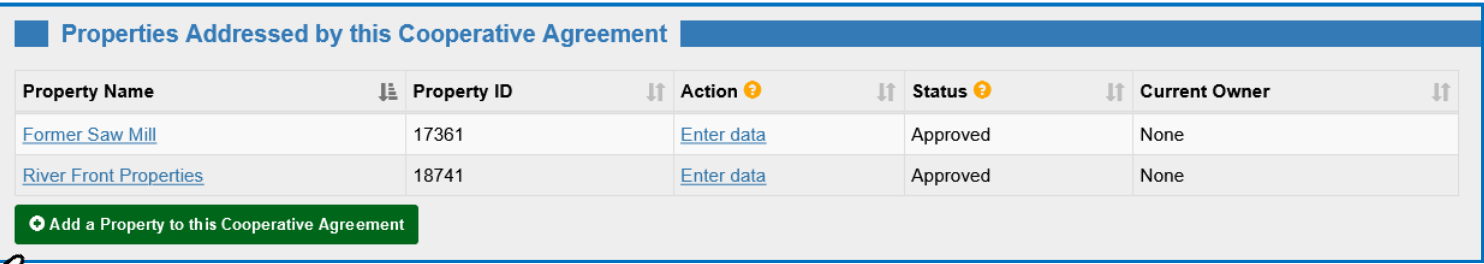

### *Assessment Activities*

This section displays information regarding Assessment dates and Funding information for each property associated with the CA.

You have the ability to enter data for each property by selecting the link in the **Actions** column.

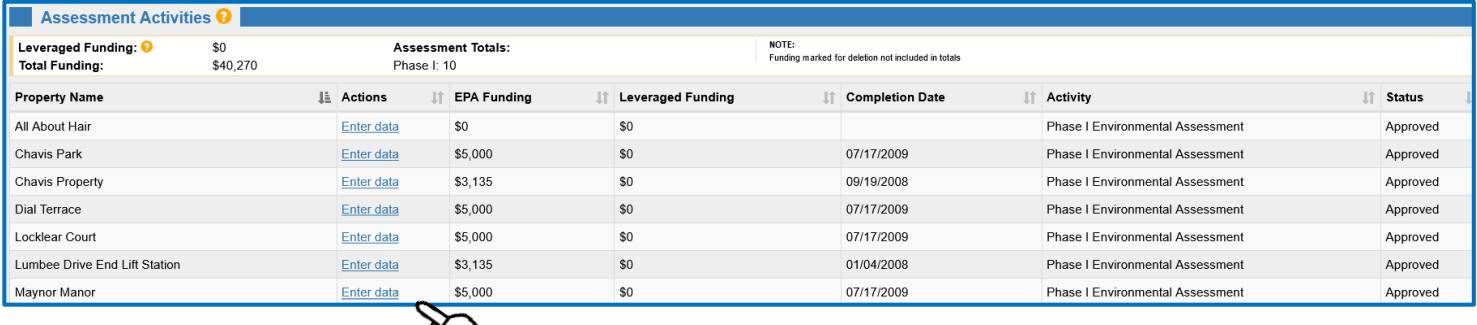

### *Cleanup Activities*

This section displays information regarding the Cleanup dates, leveraged jobs, and funding information for each property associated with the CA.

You have the ability to view the Submission Archive for each property by selecting the link in the **Actions** column.

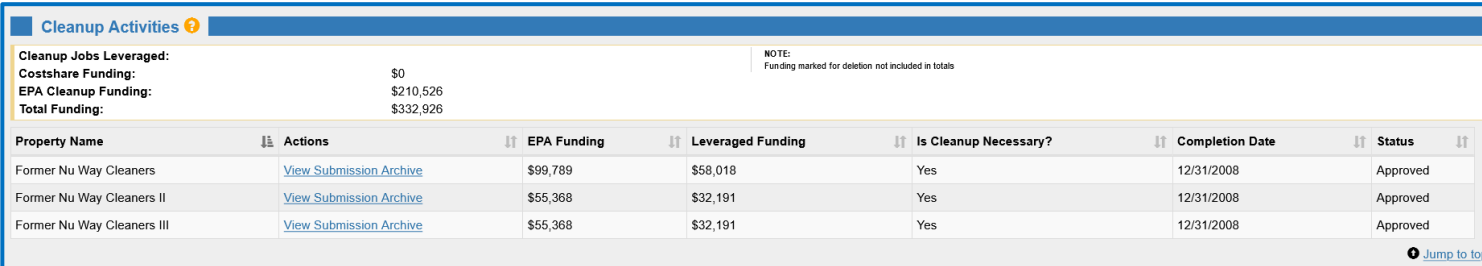

# SACRES | QUICK REFERENCE GUIDE

### *Institutional and Engineering Controls*

The Institutional and Engineering Controls section is read-only and displays the information indicating if any controls are required and/or in place for each property. You can also view how many acres are ready for anticipated use.

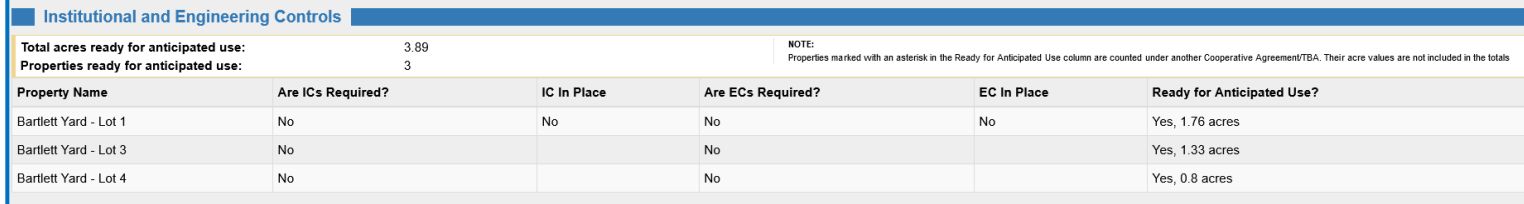

### *Redevelopment and Other Leveraged Accomplishments*

This section displays information regarding any other leveraged funding, any jobs post cleanup, or the assessment activity.

You have the ability to view the Submission Archive for each property by selecting the link in the **Actions** column.

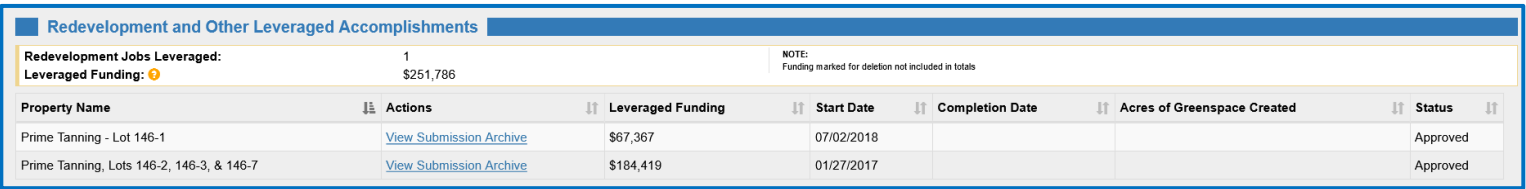

### *Printing your CA Information*

May 2023

**1.** To print your CA information, select the **Print Page** button at the top and bottom of the screen.

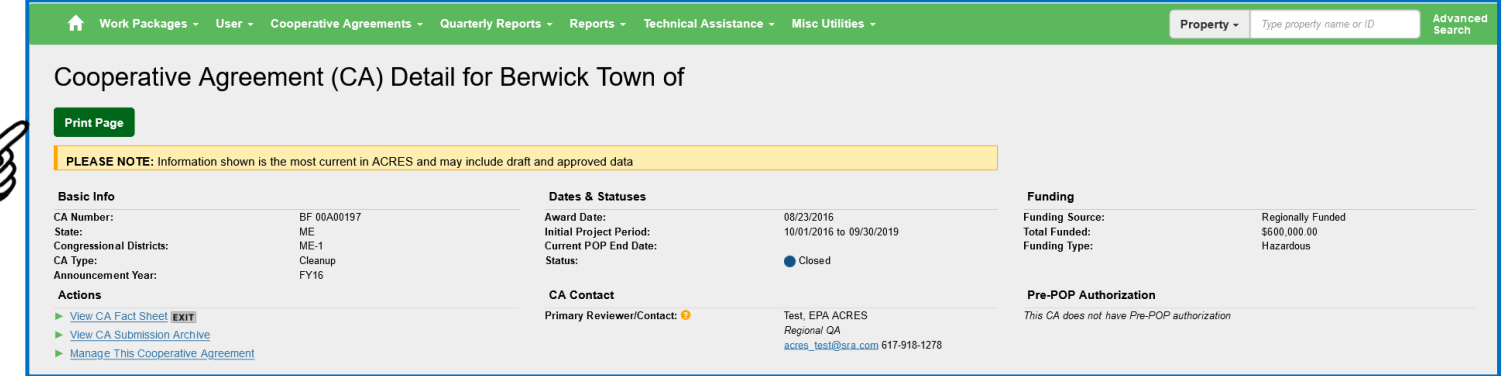

**2.** A print preview page displays, along with the printing options. Select the **Print** button to print your CA information and details.

### SACRES | QUICK REFERENCE GUIDE

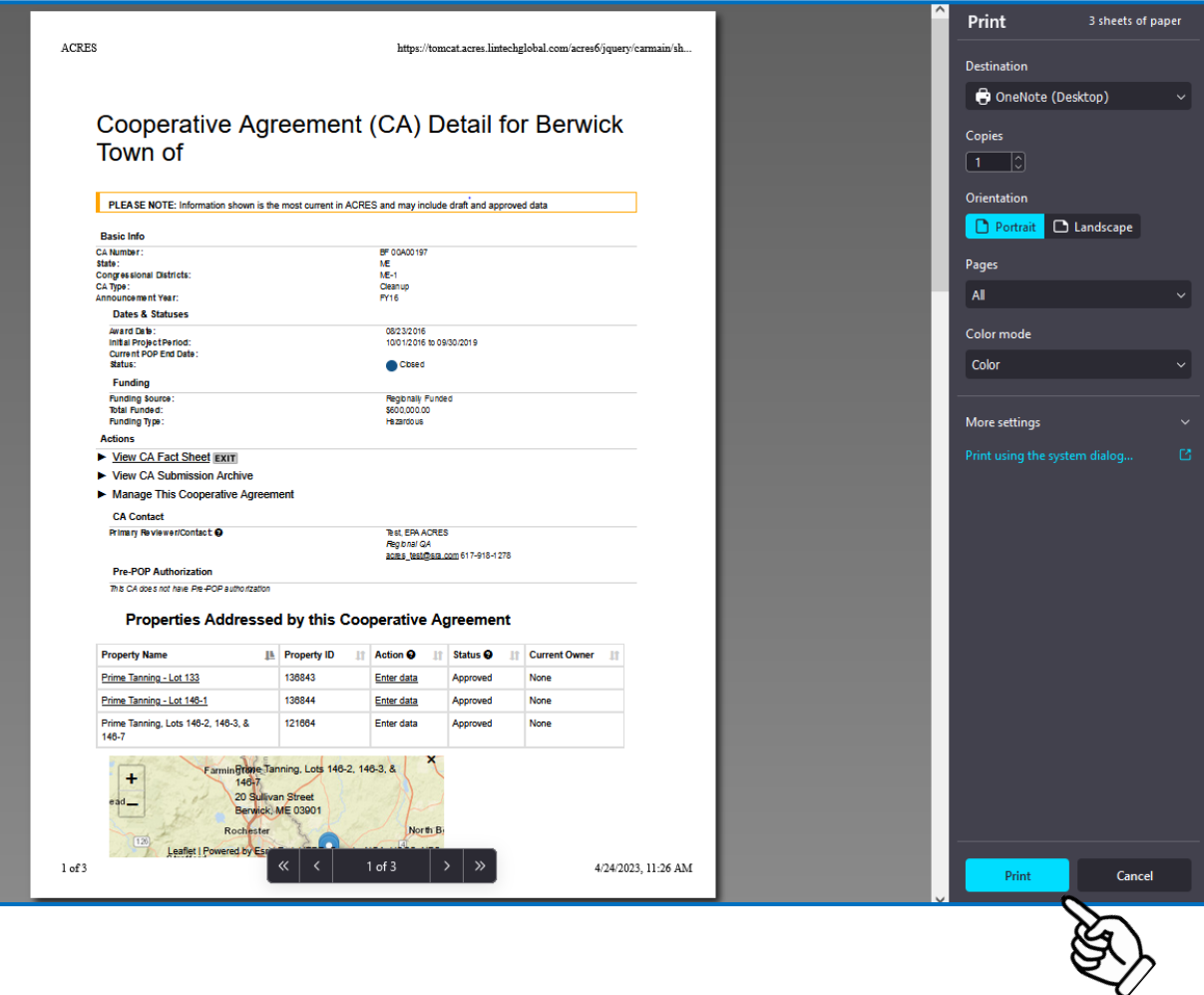

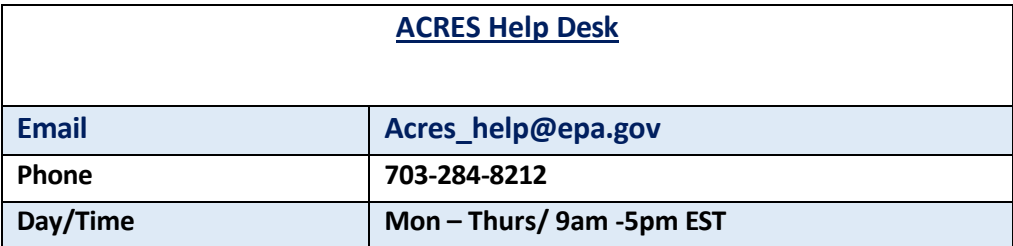